# 連絡先データを保存する

#### SDカードに連絡先データを保存する

#### $\boxed{1}$

ホーム画面を上にフリック/スワイプ

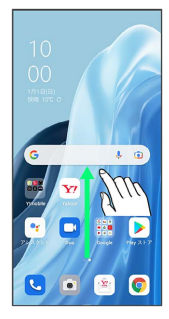

## $\overline{2}$

**8** (連絡帳)

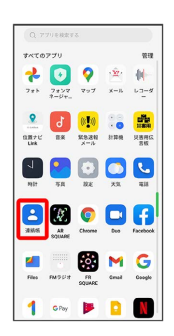

※3 連絡先画面が表示されます。

## $\overline{\mathbf{3}}$

右上のデバイス/アカウントアイコンをタップ

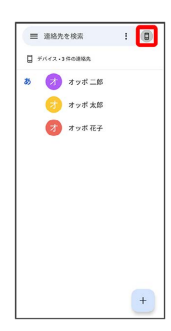

## $\overline{4}$

#### 連絡帳アプリの設定

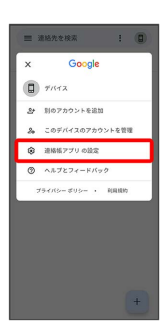

 $\overline{\mathbf{5}}$ エクスポート ← 設定 自分の情報  $\label{eq:1} \gamma_{B}\phi_{D}\psi$  $\overline{a}$  $\begin{array}{l} \overline{\tau} - \mathbb{F} \\ \hat{\succ} \lambda \bar{\tau} L \mathfrak{d} \bar{\tau} \mathcal{I} \bar{\tau} \bar{\lambda} \bar{\tau} \end{array}$ **BARONS** 新しい連絡先のデフォルト アカウ<br>デフォルトは設定されていません よみがな<br>常に表示する 連絡先の管理  $4 > 1 - 6$  $x \circ x \circ -$ ー<br>ブロックした番号  $6\overline{6}$  $\equiv$  $\equiv 30.00 - 8$ |<br>ダウンロード||内のファイル  $\blacksquare$  $\mathbb{R}^{1,1}$  . 項目はありません  $\begin{tabular}{|c|c|c|c|} \hline \rule{0pt}{2ex} \rule{0pt}{2ex} \rule{$ 

### $\overline{7}$

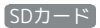

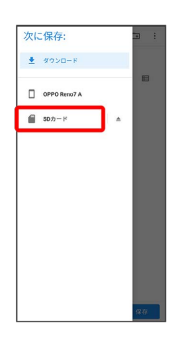

#### $\overline{\mathbf{8}}$

ファイルの保存先を選択

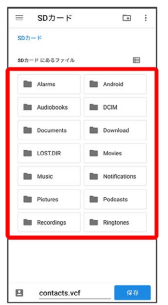

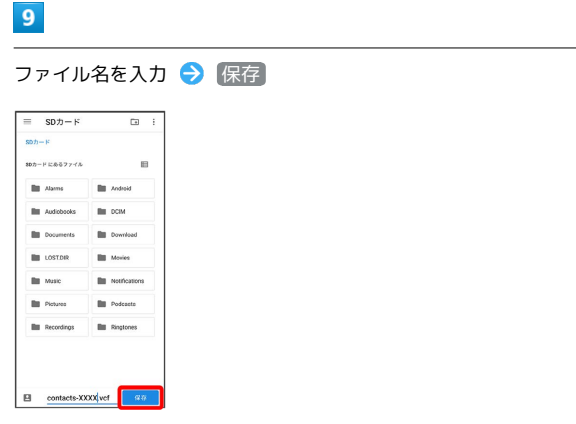

SDカードに電話帳データが保存されます。

・確認画面が表示されたときは、画面の指示に従って操作してくだ さい。

İ